# 05

03

- Kê khai các thông tin theo phiếu
- ------------- - Click "gửi phiếu 1A" khi nhập xong phiếu

## **5 BƯỚCĐỂDOANH NGHIỆP TỰKÊKHAI THÔNGTIN**

02 - Chọn menu nhập phiếu 1A

Đăng nhập trang kê khai thông tin:<br>Doanh nghiệp đăng nhập website bằng **Việt Nam Ng** tài khoản được cấp http://thongkedoanhnghiep.gso.gov.vn

Website tự kê khai: http://thongkedoanhnghiep.gso.gov.vn Tài khoản của doanh nghiệp được cung cấp qua email của doanh nghiệp Số điện thoại liên hệ: 02103 843344 Email liên hệ: congnghieppth@gso.gov.vn

### Nhập thông tin phiếu chuyên ngành và phiếu số 2:

 $\frac{1}{2}$ u sō 2 (nēu co)<br>
— — — — — — — — — — — — — — - Nhập đầy đủ thông tin phiếu chuyên ngành theo yêu cầu của phiếu - Nhập đầy đủ thông tin phiếu 1A.10 và phiếu số 2 (nếu có)

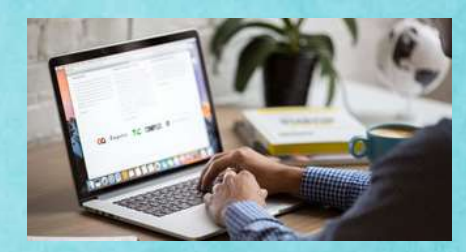

------------

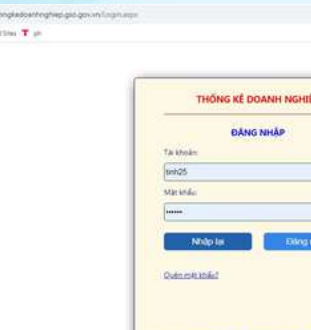

#### Kê khai thông tin theo yêu cầu:

Hoàn thành nhập tin phiếu thu thập thông tin của doanh nghiệp

- Nếu Doanh nghiệp chưa có tài khoản hoặc quên mật khẩu đăng nhập vui lòng liên hệ số điện thoại: 02103 3843344

- Click "lưu tạm" nếu chưa nhập xong phiếu thu thập thông tin
- Cần phải sửa lỗi theo thông báo của chương trình
- Đọc hướng dẫn điền phiếu trước khi nhập tin.

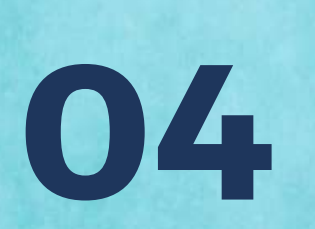

#### Kiểmtra thông tinphiếu:

thu thập của doanh nghiệp gửi<br>
— — — — — — — — — — — — — Cơ quan thống kê kiểm tra số liệu phiếu

#### Doanhnghiệp sửa phiếu:

- Doanh nghiệp sửa lỗi theo yêu cầu

- Gửi lại phiếu thu thập thông tin<br>————————————————